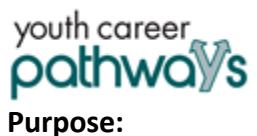

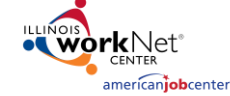

In Customer Groups, the agency has access to update and maintain Provider Information. The Grantee Details is a place to maintain current grant information, along with Training Program Information and Worksite Placement Information.

## **Who Enters/Maintains Data**

- Grantee/Provider Staff enters local demographic information, training program information, employers, worksite information, placements, and uploads payroll.
- State Level Staff enters initial grant number, start and end date, grant amount, technical assistance contact, and projected enrollment.

## **Access Grantee Details**

- 1. Log into [www.illinoisworknet.com.](http://www.illinoisworknet.com/)
- 2. Select My Dashboard and select Customer Support Center.
- 3. Select Provider Info and then select Grantee Details.
- 4. If you are associated with multiple agencies/locations for the program, they will display as a list. Select the Project.
- 5. If you are associated with multiple agencies/locations for the program, they will display as a list. Select the Provider.
- 6. Click the Select Button.

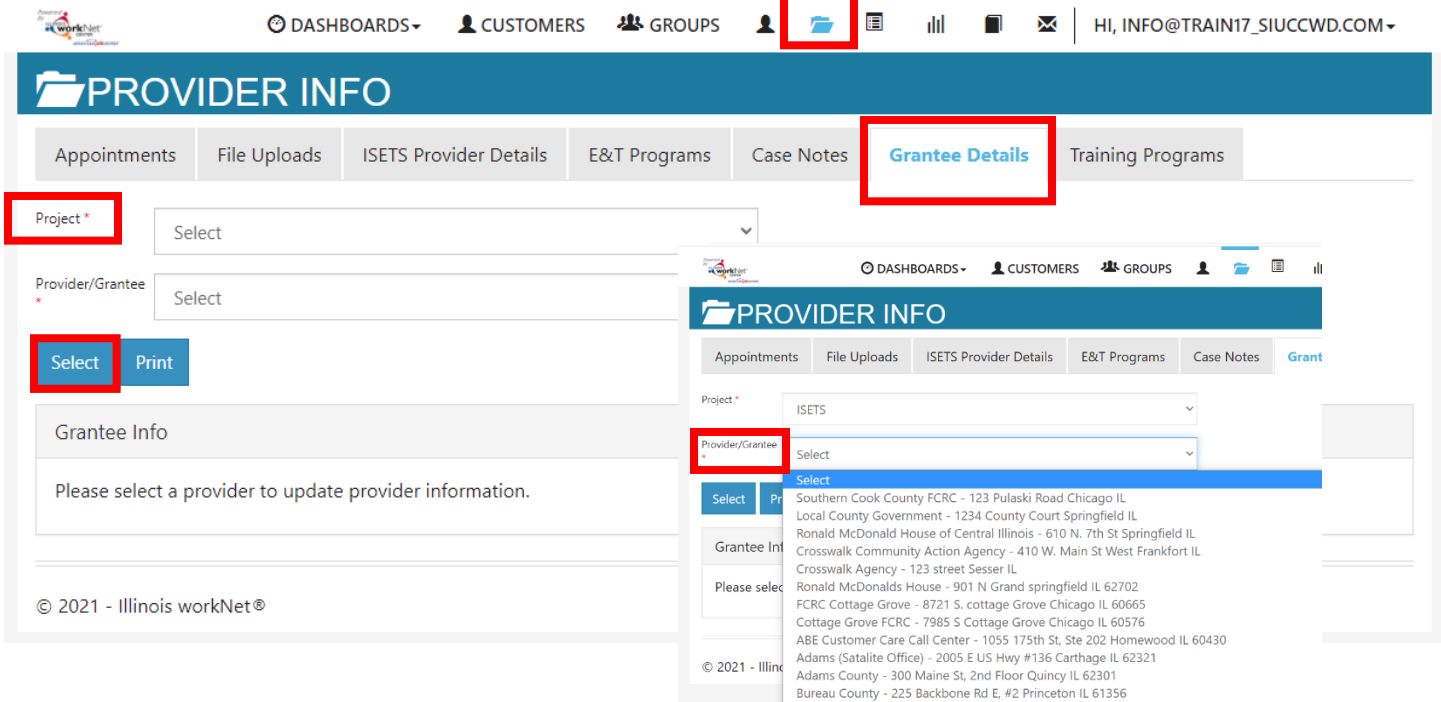

Grantee Details In The Customer Support Center

Grantee Info

Grant End Date

Grantee Info

**TA Contact Info** 

-<br>Sonna Ovania

4820 N. Broadway 3rd Floor Chicago, IL 60640

Grantee Program Name

Program Start Date

Grantee Address **Arldress** 

City Chicago

-<br>ZIP Code 60640-4995 rantee Program Nar varam Start Date

4753 North Broadway, Suite #700

CASEN

CASE NOTES(1)▲

 $neel$  Se

Edit

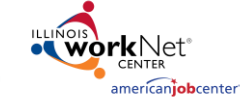

7. On the next screen that opens, click the Edit button.

youth career

pathways

- 8. The next open screen displays grant information that cannot be edited. The agency can edit the address, city, zip, Grantee Program Name, Program Start Date, Target Population, Scope of the Project Overview, and the associated Local Workforce Investment Area (LWIA). Upon completion of adding or editing information, click Save.
- 9. The agency can also access the ability to add or update Training Program information and Worksite Placement Information from the Grantee Details
	- tab. Check other instructions on the program's partner resources page for either of these activities.
- 10. Use Case Notes to communicate with Commerce grantee updates and requests.

rget Populatio **TRAINING PROGRAMS Edit Training Program Information** Show  $\boxed{10 \quad \text{v}}$  entries Search:  $\mathrel{\mathop{\oplus}\hspace{0.5em}}$  Type  $\mathrel{\mathop{\oplus}\hspace{0.5em}}$  Location **Credential Institution Program Name Provider Name Length of Training Credentials** No data available in table Showing 1 to 1 of 1 entries Previous  $\sim 1$ Next **WORKSITES Edit Worksite Placement Information** Show  $\boxed{10 \times \text{entries}}$ Search: Employer<sup>▲</sup> Worksite‡ Job Title‡ Job Type‡ Wages‡ Total Openings‡ Full Time Positions Filled‡ Part Time Positions Filled‡ Length No data available in table ADD CASE NOTE Showing 0 to 0 of 0 entries  $\frac{1}{2}$  3/15/2019 This provides a history of the discussion as well as sends a Subject message/email to selected recipients. Add your m send Case Note As Send Message/Email to As Illinois workNet Messay )<br>As Illinois workNet Message and Emai Save as case note without sending

Add Case No